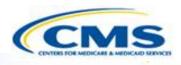

# **Balancing Incentive Program**

Web-Based Reporting System User Training for State Users

August 2016

### **Table of Contents**

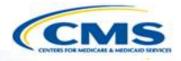

- ♦ Create a New Report.....5
- Access Existing Reports.....9
- Input Controls.....18
- Report Content.....21
- Check and Validate......38
- Create a New Quarter.....45
- Print.....48
- Create a PDF.....52
- Control Panel Functions......58
- Session Timed Out Alert.....72
- For More Information.....74

# Web-Based Report Home Page

Sele

mod

state

mat

#### $\diamond$ The home page is https://wmsmmdl.cdsvdc.com/MMDL/fac es/portal.jsp.

Select <u>Access Module</u> under Balancing Incentive Program (BIP).

| MMDL Modules                                                                                                    | PDF Repository                                                                                                    |
|----------------------------------------------------------------------------------------------------|----------------------------------------------------------------------------------------------------|
| ct a MMDL module to begin: For the MMDL<br>de select Login to prepare, submit, or review a<br>submission or Documents for resource<br>rials. | For the PDF Repository program select <b>Login</b> to<br>prepare, submit, or review a State Plan Amendment;<br>PDF Forms to download the forms to complete; or<br>Implementation Guides to review the resource<br>materials. |
| Medicaid Recovery Audit Contractor (RAC)<br>Report                                                                                           | Medicaid State Plan Eligibility                                                                                                    |
| Access Module                                                                                                    | Access Module                                                                                                    |
| RAC Documents                                                                                                    | Eligibility PDF Forms                                                                                                    |
|                                                                                                    | Eligibility Implementation Guides                                                                                                    |
| Medicaid Payment Suspensions State Annual<br>Report(MPS)                                                                                     |                                                                                                    |
| Access Module                                                                                                    | Children's Health Insurance Program (CHIP)<br>Eligibility                                                                                                    |
| MPS Documents                                                                                                    | Access Module                                                                                                    |
|                                                                                                    | CHIP PDF Forms                                                                                                    |
| Balancing Incentive Program(BIP)                                                                                                    | CHIP Implementation Guides                                                                                                    |
| Access Module                                                                                                    |                                                                                                    |
| BIP Documents                                                                                                    | Medicaid Alternative Benefit Plan                                                                                                    |
|                                                                                                    | Access Module                                                                                                    |
| Health Home State Plan Amendment(HHS)                                                                                                    | ABP PDF Forms                                                                                                    |
| Access Module                                                                                                    | ABP Implementation Guides                                                                                                    |
| HHS Documents                                                                                                    |                                                                                                    |
|                                                                                                    | Medicaid Premiums and Cost Sharing                                                                                                    |
|                                                                                                    | Access Module                                                                                                    |
|                                                                                                    | Premiums and Cost Sharing PDF Forms                                                                                                    |
|                                                                                                    |                                                                                                    |

MMDL Medicaid Model Data Lab

Logout

Home

Premiums and Cost Sharing Implementation Guides

#### Documentation

CMS Upload Approval Letter Instructions

State Download Approval Letter Instructions

CMS Instructions for Reports

# **Login Page**

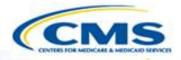

| Login                   |                                                                                                    |
|-------------------------|----------------------------------------------------------------------------------------------------|
| User Name:<br>Password: |                                                                                                    |
| Log In                  | For security reasons, it is strongly recommended that you do not allow Windows to remember and autocomplete your password when you log in. |

Enter your User Name and Password.

Select Log In.

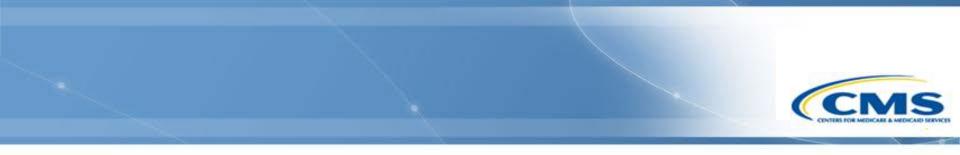

# **Create a New Report**

**Create New Report Second Note**: This feature can only be used for the state's first report. If you are creating a subsequent report please refer to page 8.

 **Balancing Incentive Program Finder**

After logging in, the Balancing Incentive Program Finder page will appear.

Draft ID

Submission title

State

Create New

Submission #

- To create a new report select <u>Create New</u>. This will start a blank version of the report.
- Creating a new report will take you to the first data entry page of the report (<u>Report Date</u>).

# Balancing Incentive Program Finder – View After a Report is Created

| Bal   | ancing Inc   | entive   | Program Fir      | nder          |                             |  |
|-------|--------------|----------|------------------|---------------|-----------------------------|--|
| State | Submission # | Draft ID | Submission title |               |                             |  |
| ZZ    | ZZ.0132      | ZZ.003   | GU BIP           | <u>Detail</u> | Expenditures Summary Report |  |

- After the original report is created, the Balancing Incentive Program Finder shows one submission for the state.
- All reports are considered part of a single submission for purposes of the system.
- To view specific reports on the Balancing Incentive Program Detail Finder, click <u>Detail</u>.
- To view the expenditures summary report, select <u>Expenditures</u> <u>Summary Report</u>.

### Create New Quarter Report – Use for the Second Report and Subsequent Reports

| Balancing Ir     | ncentive Prog         | ram Detai          | Finder           |          |
|------------------|-----------------------|--------------------|------------------|----------|
| Base Number: G   | U0132                 |                    |                  |          |
| Title: GU BIP    |                       |                    |                  |          |
| Base Draft ID: G | U.03                  |                    |                  |          |
| Submission De    | tail:                 |                    |                  |          |
| Period End Date  | Submission #          | Draft ID           | Submission title | Status   |
| 09/30/12         | <u>GU.0132.R00.00</u> | <u>GU.03.00.00</u> | GU BIP           | APPROVED |
| Create New Quar  | ter Report            |                    |                  |          |

- This function is only available after the original report has been submitted and approved.
- From the Detail Finder, select <u>Create New Quarter Report</u> to create a new quarterly report.
  - <u>Note</u>: "Create New" button doesn't appear if there is an open DRAFT report. You cannot create another DRAFT until you submit or withdraw the existing DRAFT.
  - Refer to slide 6 if this is the state's first report.
- This function will copy fields from the most recently approved report to reduce duplicate data entry.

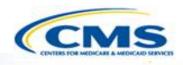

# **Access Existing Reports**

| Balancing Incentive Program Finde                                                               | CMS |
|-------------------------------------------------------------------------------------------------|-----|
| Balancing Incentive Program Finder                                                              |     |
| StateSubmission #Draft IDSubmission titleZZZZ.0132ZZ.003GU BIPDetailExpenditures Summary Report |     |

- To access an existing report, select <u>Detail</u>, this will bring you to the Balancing Incentive Program Detail Finder Page.
- If the Submission # column is blank, it means the state has not submitted a report.

#### Balancing Incentive Program Detail Finder

| Balancing I                 | incentive Prog                        | gram Detail                            | Finder                     |                        |
|-----------------------------|---------------------------------------|----------------------------------------|----------------------------|------------------------|
| Base Number: 2              | ZZ0132                                |                                        |                            |                        |
| Title: GU BIP               |                                       |                                        |                            |                        |
| Base Draft ID:              | ZZ.00                                 |                                        |                            |                        |
| Submission D                | etail:                                |                                        |                            |                        |
|                             |                                       |                                        |                            |                        |
| Period End Date             | Submission #                          | Draft ID                               | Submission title           | <u>Status</u>          |
| Period End Date<br>09/30/13 | Submission #                          | <u>Draft ID</u><br><u>ZZ.003.02.00</u> | Submission title<br>GU BIP | <u>Status</u><br>DRAFT |
|                             | <u>Submission #</u><br>ZZ.0132.R02.00 |                                        |                            |                        |

- Select the <u>Submission #</u> or <u>Draft ID</u> of the report you want to access. This will transfer you to the Control Panel of the report.
- It displays all reports regardless of their status draft, submitted and approved. <u>Note</u>: CMS will not be able to see drafts unless the state activates 'Allow CMS View' on the Control Panel.

### **Control Panel**

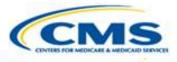

- Functions in darker text and <u>underlined</u> are available to the user.
- Functions grayed out are not available to the user.
- Any state staff role has the authority to <u>Submit</u>.

#### Document Title: GU BIP Type of Request: RENEWAL Period End Date: Mar 31, 2013 Report Status: DRAFT Browse/Edit History Actions Browse Change Report Submit Unsubmit Edit Change Log Transaction Withdraw Print History Add Comment Validate Show Comments RAI Approve Reject Access

Balancing Incentive Program: Draft ID ZZ.03.02.00

Allow CMS View

User Access

# **Control Panel (cont.)**

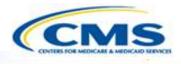

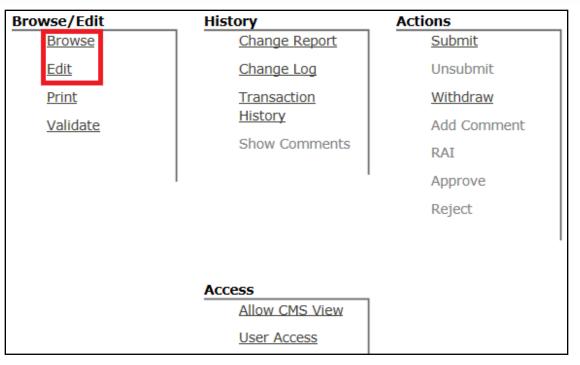

- Select <u>Browse</u> or <u>Edit</u> to view the report. This will bring you to the Report Date page of the application
- To access the report in Read Only mode select **<u>Browse</u>**.
- ♦ To edit the report select <u>Edit.</u>

## **Navigation Functions**

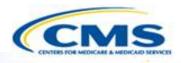

| Report Date           |                                |                        |
|-----------------------|--------------------------------|------------------------|
|                       |                                |                        |
|                       | formation regarding the implem | nentation of Balancing |
| Incentive Payments as | of the following date:         | •                      |
| 03/30/2013            |                                | •                      |
|                       |                                |                        |
|                       |                                |                        |
| ВАСК                  | CHECK 📀                        | CONTINUE               |
|                       |                                |                        |

♦ Back or Continue - Select <u>← Back</u> or <u>Continue</u> → on the bottom right and left corners of the page to change pages.

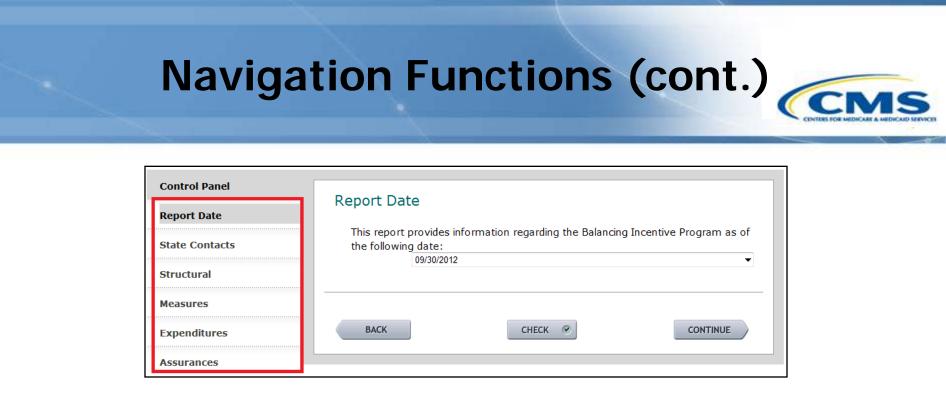

- To navigate to any section use the navigation menu on the left side.
- Select the section and it will take you directly to its first page.
- If a section has multiple components within a section, such as Structural, the left navigation will display these components when the section is selected.

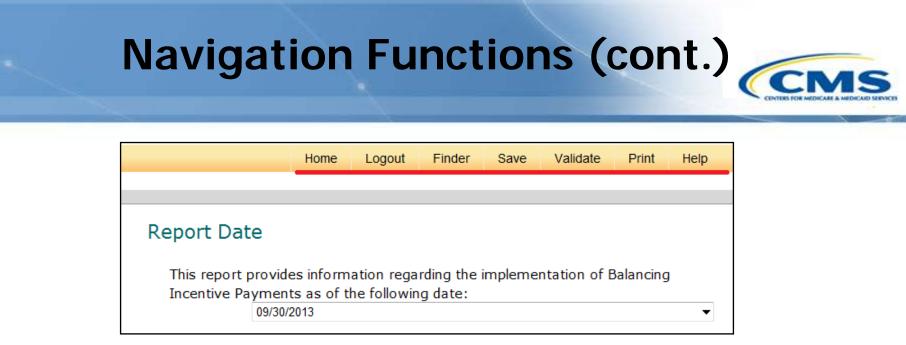

- Home Returns you to the Home Page, where Balancing Incentive Program and other options are displayed.
- **Logout** Saves your report and exits you from the system.
- Finder Returns you to the Balancing Incentive Program Finder Page.
- Save Saves the page you are currently completing. The system automatically saves data when you move from page to page. <u>It is</u> essential to save often to prevent the system from timing out. Once the system has timed out, all unsaved data will be lost.

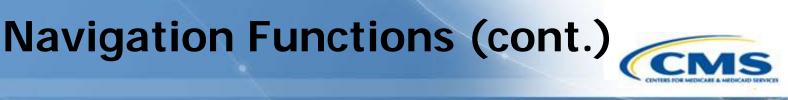

|                                          | Home | Logout | Finder | Save    | Validate     | Print     | Help |
|------------------------------------------|------|--------|--------|---------|--------------|-----------|------|
|                                          |      |        |        |         |              |           |      |
|                                          |      |        |        |         |              |           |      |
| Report Date                              |      |        |        |         |              |           |      |
| This report provide<br>Incentive Payment |      | _      | _      | impleme | ntation of E | Balancing | I    |
| 09/30/2                                  |      |        | -      |         |              |           | •    |

- Validate Takes you to the Validate Report Page. This feature checks the entire report to verify that the required fields have been completed.
- Print Takes you to the Printing Selection Page. This allows you to print the entire report.

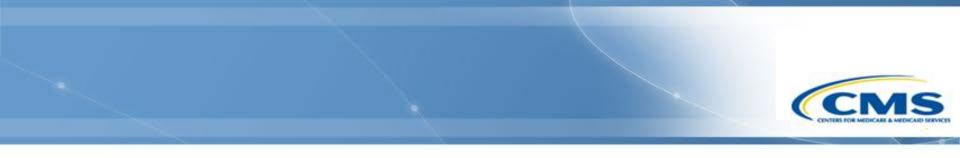

# **Input Controls**

# Input Controls

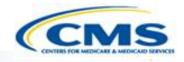

Radio buttons: Radio buttons are used when only one option should be selected in a group.

This task was completed.

This task is not yet complete.

Checkboxes: Checkboxes are used when all appropriate options can be selected in a group.

Elderly individuals (age 65 or older)
 People with developmental disabilities
 People with a serious mental illness or severe emotional disturbance
 People with physical disabilities

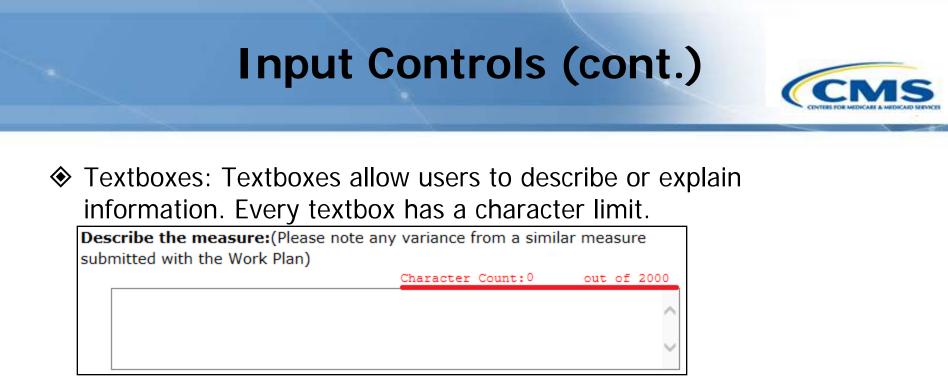

Activation of questions: If certain questions are selected, then other questions become active and responses are required. For example, <u>selecting 'Other' activates a textbox that requires a response</u>.

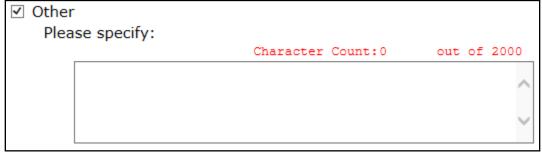

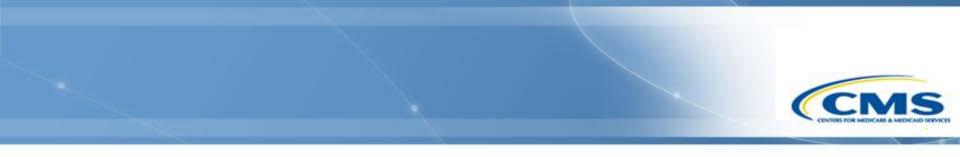

# **Report Content**

| Report Date                                                                                          |
|----------------------------------------------------------------------------------------------------|
| Report Date                                                                                          |
| This report provides information regarding the Balancing Incentive Program as of the following date: |
| 09/30/2012                                                                                           |

To add the date select the drop-down list and choose the correct date.

#### **State Contacts**

Contacts

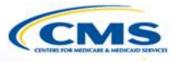

The State Contacts page requires input of contacts for State Medicaid Director, BIP Project Director, Lead Staff for No Wrong Door/Single Entry Point System, Lead Staff for Core Standardized Assessment, Lead Staff for Conflict-Free Case Management, and Report Preparer.

| Please enter contact informat<br>Balancing Incentive Program. | tion for key individuals responsible for the State's |
|---------------------------------------------------------------|------------------------------------------------------|
| State Medicaid Director                                       |                                                      |
|                                                               |                                                      |
| Name:                                                         |                                                      |
| Title:                                                        |                                                      |
| Organization:                                                 |                                                      |
| Address 1:                                                    |                                                      |
| Address 2:                                                    |                                                      |
| City:                                                         |                                                      |
| State:                                                        | ▼                                                    |
| Zip:                                                          |                                                      |
| Phone:                                                        |                                                      |
| Fax:                                                          |                                                      |
| Email:                                                        |                                                      |

# **Structural Changes**

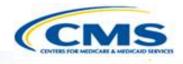

- For every task in <u>Structural</u> <u>Changes</u>, there are radio buttons to indicate whether the task is complete.
- If "The task is not yet complete" is selected, then a percentage field and three textboxes become active and their completion is required.

| This        | task is not yet complete.                     |                            |
|-------------|-----------------------------------------------|----------------------------|
| Esti        | mated percentage complete:                    | %                          |
| Des<br>peri | cribe progress for this task during t<br>iod: | he reporting               |
|             | Character Count:0                             | out of 2000                |
|             |                                               |                            |
| Des         | cribe experienced or anticipated ch           | allenges to                |
|             | pleting this task:                            | -                          |
|             |                                               | allenges to<br>out of 2000 |
|             | pleting this task:                            | -                          |
|             | pleting this task:                            | -                          |
|             | pleting this task:                            | -                          |
| com         | pleting this task:                            | out of 2000                |
| Com         | cribe the State's plan to address th          | out of 2000                |

#### Measures

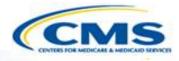

- To add a measure select Add a Measure.
- Once you add a measure it will take you to the <u>Measure</u> <u>Detail</u> page, and entry on that page will populate the List of Measures.
- In the <u>Measure Detail</u> page you will be able to select the type of measure – Service, Quality or Outcome.

#### Data Collection - List of Measures

The Data Collection section documents the State's progress toward collecting the Service, Quality, and Outcome data the State agreed to collect as part of the State's Balancing Incentive Program application.

#### Service Measures:

| Measure<br>Name | Start of Measure<br>Description | Implementation | Withdrawn |
|-----------------|---------------------------------|----------------|-----------|
| uality Mea      | sures:                          |                |           |
| Measure<br>Name | Start of Measure<br>Description | Implementation | Withdrawn |
| utcome Me       | easures:                        |                |           |
| Measure         | Start of Measure                | Implementation | Withdrawn |

#### **Measure Detail**

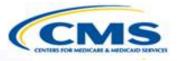

| The state imp<br>data for the r                                                 | lemented the measure, i.e., it has the al<br>neasure               | bility to report         |
|---------------------------------------------------------------------------------|--------------------------------------------------------------------|--------------------------|
| Estimated im                                                                    | plementation percentage complete:                                  | %                        |
| Describe prog<br>period:                                                        | gress toward implementing this measure dur                         | ing the reporting        |
|                                                                                 | Character Count:0                                                  | out of 500               |
|                                                                                 |                                                                    | A<br>                    |
| Describe experienced or anticipated challenges to implementing this<br>measure: |                                                                    |                          |
|                                                                                 | Character Count:0                                                  | out of 500               |
|                                                                                 |                                                                    | ~                        |
| Describe the                                                                    | State's plan to address the challenges descri<br>Character Count:0 | bed above:<br>out of 500 |

- Implementation: If the state has not implemented the measure then leave the checkbox blank.
- Non-implementation means the state does not have the infrastructure to report the measure. For example, a survey tool may be under development.
- The percentage complete and progress questions above appear only if the box is unchecked.
- If the implementation checkbox is selected then different questions appear. (See next slide)

# Measure Detail (cont.)

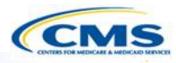

- Implementation: If state has implemented the measure then the box must be checked.
- If the measure is complete, that does not mean a state has to report data for every quarter. Some measures may be less frequent.
- Above are some of the questions that appear if the implementation checkbox is selected.

| The state implemented the measure, i.e., it has the ability to repor<br>data for the measure             | rt |
|----------------------------------------------------------------------------------------------------|----|
| Describe how frequently the State calculates the measure for internal us and/or external reporting:      | se |
| Character Count:0 out of 500                                                                             | 0  |
|                                                                                                    | *  |
|                                                                                                    |    |
|                                                                                                    | -  |
| The State calculated the measure for internal use and/or external reporting during the reporting period. |    |
| Populations for which the measure was calculated (select all that apply):                                |    |
| Elderly individuals (age 65 or older)                                                                    |    |
| People with developmental disabilities                                                                   |    |
| <ul> <li>People with a serious mental illness or severe<br/>emotional disturbance</li> </ul>             |    |
| People with physical disabilities                                                                        |    |
| Other                                                                                                    |    |
| Please specify:                                                                                          |    |
| *                                                                                                    |    |
|                                                                                                    |    |
|                                                                                                    |    |
| Describe the State's sampling approach:                                                                  |    |

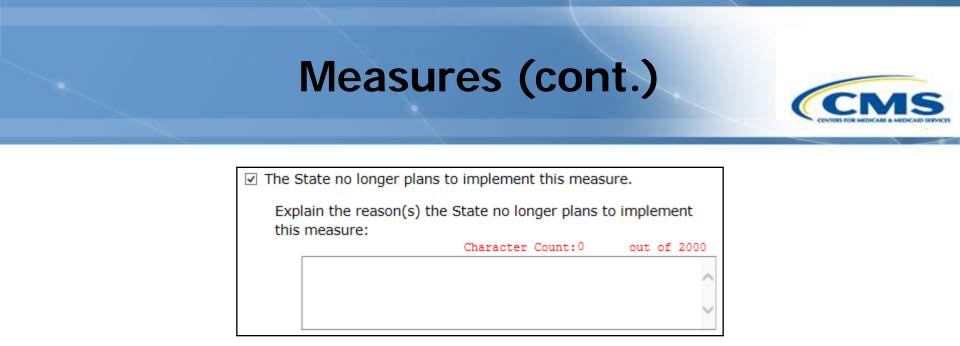

- ♦ If the measure is no longer implemented, it can be withdrawn.
- At the bottom of the page, select 'The State no longer plans to implement this measure.'
- ♦ On the Measures page, under the Withdrawn column, it will say Yes.

# Measures (cont.)

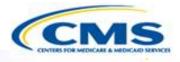

|                                                                        | Description                                | Implementation | Withdrawn |             |
|------------------------------------------------------------------------|--------------------------------------------|----------------|-----------|-------------|
| Measure 1                                                              | Lorem ipsum                                | Complete       | No        | <u>Edit</u> |
| Quality Me<br>Measure<br>Name                                          | asures:<br>Start of Measure<br>Description | Implementation | Withdrawn |             |
| Measure 2                                                              | Lorem                                      | Not Complete   | No        | Edi         |
| Outcome Measures:<br>Measure Start of Measure Implementation Withdrawn |                                            |                |           |             |

- On the <u>List of Measures</u> page, the Implementation column indicates entry of the "The state implemented the measure..." checkbox on the <u>Measure Detail</u>.
- The "Type of measure" field on the <u>Measure Detail</u> determines whether the measure is displayed under Service, Quality, or Outcome Measures.
- If the state no longer implements the measure, it can be <u>Withdrawn</u>.

#### **Expenditures – Current**

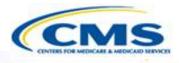

| Expenditures Reporting, Current Reporting Period                                                                                                    |                   |             |
|----------------------------------------------------------------------------------------------------|-------------------|-------------|
| Describe the non-institutional Medicaid services and supports submitted in the State's application for purposes of determining eligibility for the Balancing Incentive Program and for determining the percentage of payments (i.e., 2% or 5%): |                   |             |
|                                                                                                    | Character Count:0 | out of 2000 |
|                                                                                                    |                   |             |
| Enter non-institutional Medicaid LTSS expenditures for services and supports described above. Please include total qualified HCBS expenditures, demonstration services, and supplemental services funded by the Money                           |                   |             |
| Follows the Person demonstration. If this is a State's first report, the reporting period for purposes of the following fields includes all completed quarters for which the State has received Balancing Incentive Program payments.           |                   |             |
| 1915(c) waivers:                                                                                                    | \$                |             |

- In the section, there are specific questions about how LTSS is defined for the Balancing Incentive Program.
- Enter MFP expenditures under "Other non-institutional LTSS" and explain that these are MFP expenditures.

# Calculating Totals and Percentage Expenditures for LTSS

| Recalculate Totals and Percentages                                                                                                    |                    |
|----------------------------------------------------------------------------------------------------|--------------------|
| Total LTSS:                                                                                                    | \$0.00             |
| Percentage of LTSS for non-institutional<br>services and supports:                                                                               | 0%                 |
| Change in percentage of LTSS for non-<br>institutional services and supports from<br>previous quarter (assuming no prior period<br>adjustments): | N/A (first report) |

- The system calculates the three fields shown above when <u>Recalculate Totals and Percentages</u> is selected or when the user moves to another page.
- If you make any changes, you can select Recalculate again to ensure the totals are correct.

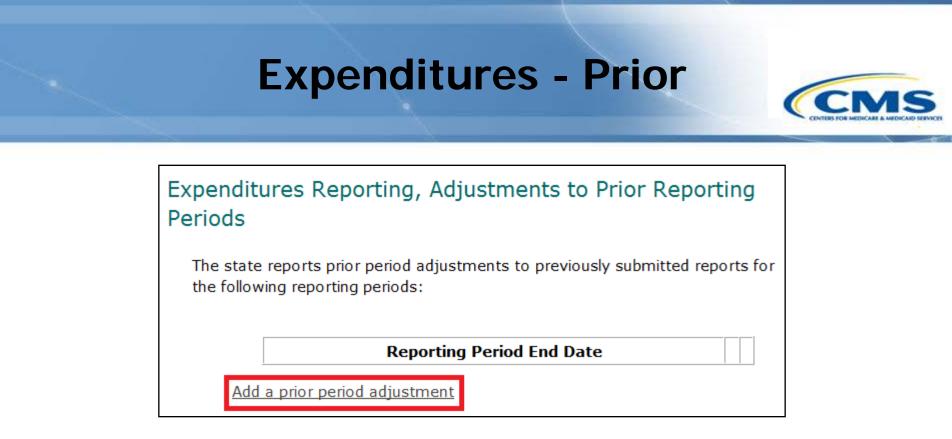

- To add a prior reporting period select <u>Add a prior period</u>.
  <u>adjustment</u>.
- A prior period adjustment is not necessary for every adjustment entered on the CMS 64 report – adjustments on the CMS 64 can be summarized here as long the adjustments all apply to the same quarter.

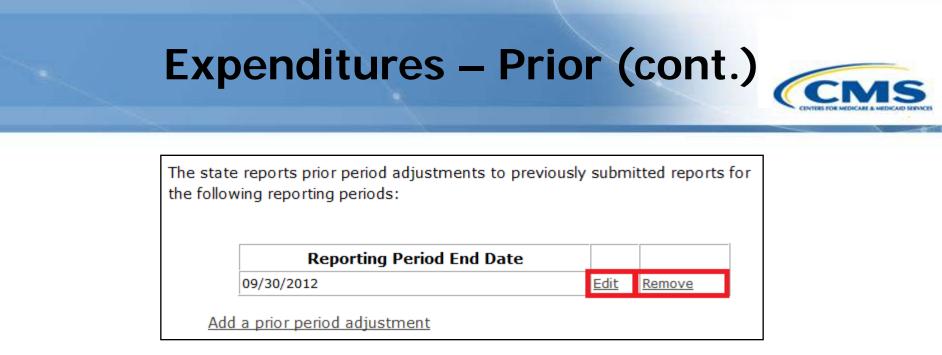

- Once a prior period adjustment exists, to edit or delete the prior period adjustment, follow the instructions below:
- To edit an existing prior period adjustment, select **<u>Edit</u>**.
- To delete an existing prior period adjustment, select **<u>Remove</u>**.

| Expenditures – Prior (cont.)                                                               |  |  |
|--------------------------------------------------------------------------------------------|--|--|
| Expenditures Reporting Adjustment Delete Confirmation: Reporting Period End Date: 06/30/12 |  |  |
| Delete Cancel                                                                              |  |  |

♦ After selecting 'Remove' the above page appears.

- To continue and delete the prior period adjustment, select **Delete**.
- To cancel and not delete the prior period adjustment, select <u>Cancel</u>.

# Expenditures – Prior (cont.)

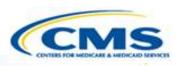

| Expenditures Reporting, Adjustment                                                                                                    | ts to Prior Reporting                                  |
|----------------------------------------------------------------------------------------------------|--------------------------------------------------------|
| Periods Detail                                                                                                    |                                                        |
| eturn to prior period adjustments list                                                                                                    |                                                        |
| This prior period adjustment applies to expend<br>period ending on the following date:<br>06/30/2012                                                                                                    | litures during the reporting                           |
| Enter <b>prior period adjustments</b> to previousl<br>Medicaid LTSS expenditures for services and s<br>the reporting period. Please include total quali<br>demonstration services, and supplemental serv<br>Follows the Person demonstration. | upports described above during fied HCBS expenditures, |
| Enter only the expenditures not previousl total expenditures.                                                                                                    | y reported; do not enter                               |
| 1915(c) waivers:                                                                                                    | \$                                                     |
| Personal care services authorized under<br>Section 1905(a)(24):                                                                                                    | \$                                                     |
| Home health care services authorized under Section 1905(a)(7):                                                                                                    | \$                                                     |
| Rehabilitative services authorized under<br>Section 1905(a)(13):                                                                                                    | \$                                                     |

The prior expenditures reporting page displays the same expenditures data fields located in the current expenditures page.

#### Assurances

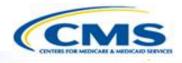

States are required to report the amount of enhanced FMAP:

- 1. Earned through the end of the quarter
- 2. Spent during the quarter
- 3. Spent through the end of the quarter
- States should also describe in detail the activities on which they spend their funds.

#### Assurances

Explain how the State used the additional Federal funds paid to the State under the Balancing Incentive Program during the reporting period for purposes of providing new or expanded offerings of non-institutionally-based LTSS, as required in Section 10202(c)(4) of the Affordable Care Act.

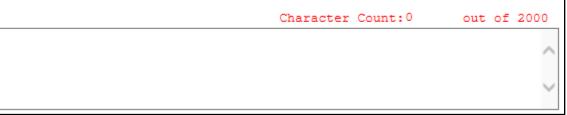

## Assurances (cont.)

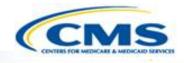

If 'The State attests ... the reporting period' is selected, then no textbox appears and no description is necessary.

☑ The State attests it has not restricted eligibility standards, methodologies, or procedures for LTSS during the reporting period.

If "The State attests it has not restricted..." is not selected, then the completion of textbox is required.

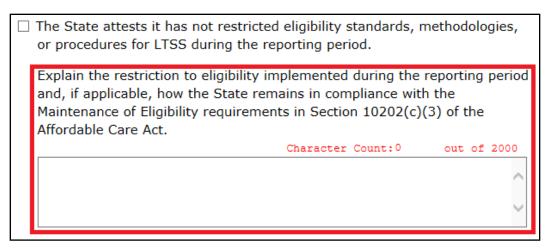

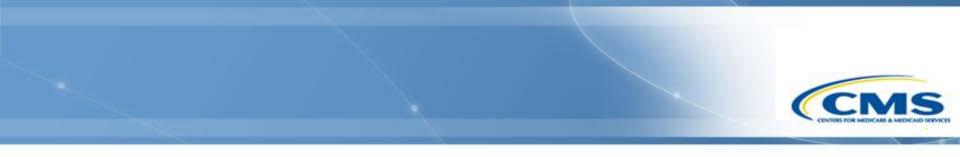

## **Check and Validate**

## **Check a Specific Page**

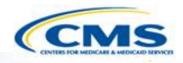

| Report Dat                   | e          |                          |                             |
|------------------------------|------------|--------------------------|-----------------------------|
| This report<br>the following |            | ion regarding the Balanc | ing Incentive Program as of |
|                              | 09/30/2013 |                          | •                           |
|                              |            |                          |                             |
|                              |            |                          |                             |
| ВАСК                         |            | СНЕСК 📀                  | CONTINUE                    |

- To verify the report before submission, use the Check and Validate features.
- To check only the page you are working on, select <u>Check</u> at the bottom of the page.
- This function identifies inappropriate entries to a field, such as entering text in a field that requires a date or too many characters in a textbox.

## Common Error – Exceeding the Character

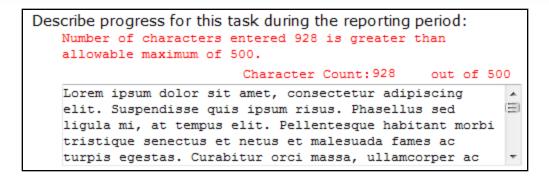

- An error message appears when the character count exceeds the character limit of 500.
- ♦ You cannot continue until the error is fixed.

## Validate a Quarterly Report

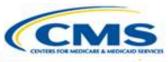

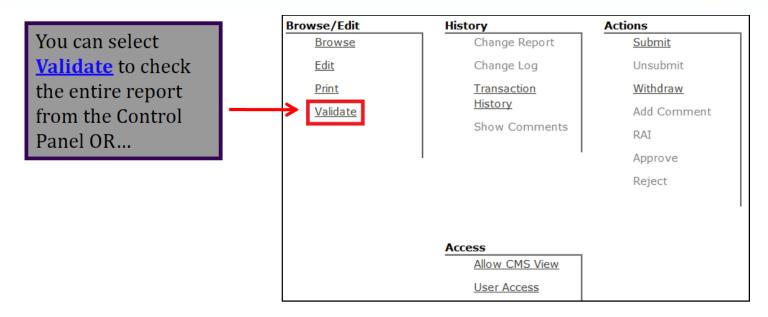

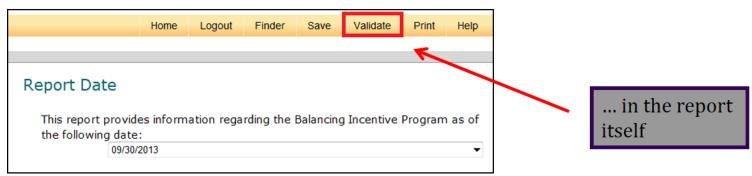

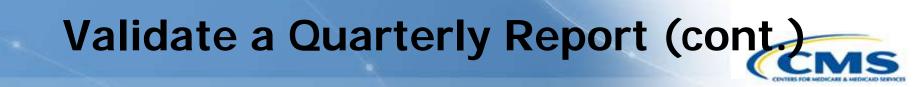

| Validate Report                                                          |  |  |  |  |  |
|--------------------------------------------------------------------------|--|--|--|--|--|
| To validate the report select the Main Module below and select Validate. |  |  |  |  |  |
| Main Module                                                              |  |  |  |  |  |
| Validate                                                                 |  |  |  |  |  |
|                                                                          |  |  |  |  |  |
| ВАСК                                                                     |  |  |  |  |  |

- To validate the entire report, check <u>Main Module</u>, then select <u>Validate</u>.
- ♦ Validation checks the entire report not just specific sections.

## Validate a State Plan Amendment

- The validation report includes the following columns:
  - <u>Section</u>: high-level section as indicated on the previous slide, i.e., main module
  - <u>Sub-Section</u>: a number for the sub-section listed on the left navigation. For example, 02 for the second sub-section: State Contacts
  - <u>Locator</u>: information to identify the placement of the error
  - <u>Validation Check</u>: the particular question or statement with an error
  - <u>Error</u>: the nature of the error

## **Validation Report**

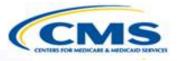

♦ An example of the validation report:

| Balancing Incentive Program - Validation Report    |                              |   |                               |                 |  |  |
|----------------------------------------------------|------------------------------|---|-------------------------------|-----------------|--|--|
| Repo                                               | Reported From Page: validate |   |                               |                 |  |  |
| Section Sub-Section Locator Validation Check Error |                              |   |                               |                 |  |  |
| main                                               | 02                           | 1 | State Medicaid Director: Name | Cannot be blank |  |  |

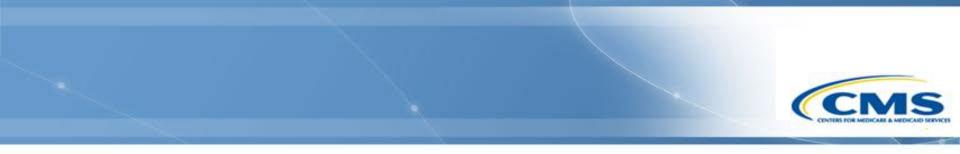

## **Create a New Quarter**

## **Creating a New Quarter**

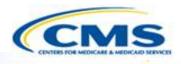

| Balancing Incentive Program Detail Finder |                     |             |                  |               |  |  |
|-------------------------------------------|---------------------|-------------|------------------|---------------|--|--|
| Base Number: Z                            | Base Number: ZZ0132 |             |                  |               |  |  |
| Title: GU BIP                             |                     |             |                  |               |  |  |
| Base Draft ID: 2                          | ZZ.03               |             |                  |               |  |  |
| Submission De                             | etail:              |             |                  |               |  |  |
| Period End Date                           | Submission #        | Draft ID    | Submission title | <u>Status</u> |  |  |
| 12/31/12                                  | ZZ.0132.R02.00      | ZZ.03.01.00 | GU BIP           | APPROVED      |  |  |
| 09/30/12                                  | ZZ.0132.R00.00      | ZZ.03.00.00 | GU BIP           | APPROVED      |  |  |
| Create New Quarter Report                 |                     |             |                  |               |  |  |

To create a new quarter, select **<u>Create New Quarter Report</u>**.

 <u>Note</u>: "Create New" button doesn't appear if there is an open DRAFT report. You cannot create another DRAFT until you submit or withdraw the existing DRAFT.

## Important Facts for New Quarterly Reports

- The system copies data from the previously approved report into the newly created quarterly report.
- The Expenditures section is the only section in which no data is duplicated into the new report.
- In all other sections, the fields are already completed and only require necessary updates.

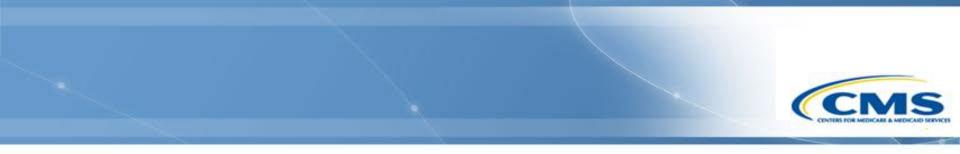

## Print

# **Print**

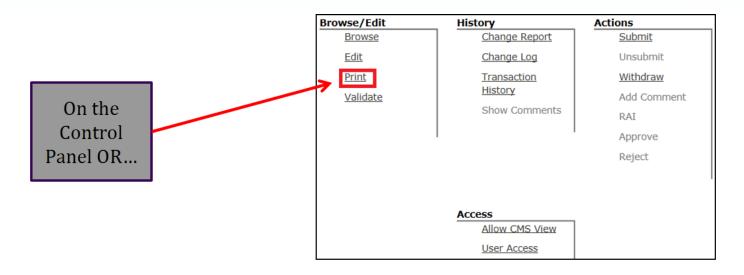

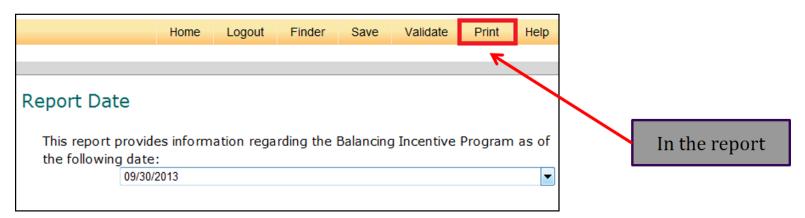

## Print (cont.)

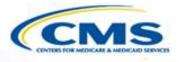

#### Printing Selection

To print the report select the Entire Report below and select Create Printable View.This action will open up another browser with a printable version of the Balancing Incentive Program - State Quarterly Report. To print, select either the print icon in the toolbar or use the browser's print function. When you are finished close the printable version of the report.

Select section to print:

Entire Report

Create Printable View

It may take a few moments to load the printable version. Please wait for the browser to finish loading before printing the contents.

Select Entire Report, then select Create Printable View.

The printable view will open in a new browser window.

## **Printable View**

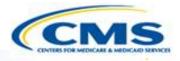

#### **MMDL: Balancing Incentive Program**

| Report Date                                                                                                    |  |  |  |  |  |  |
|----------------------------------------------------------------------------------------------------|--|--|--|--|--|--|
| This report provides information regarding the Balancing Incentive Program as of the following date: 09/30/2013                          |  |  |  |  |  |  |
| Contacts                                                                                                    |  |  |  |  |  |  |
| Please enter contact information for key individuals responsible for the State's Balancing Incentive Program.<br>State Medicaid Director |  |  |  |  |  |  |
| Name:                                                                                                    |  |  |  |  |  |  |
| Title:                                                                                                    |  |  |  |  |  |  |
| Organization:                                                                                                    |  |  |  |  |  |  |
| Address 1:                                                                                                    |  |  |  |  |  |  |
| Address 2:                                                                                                    |  |  |  |  |  |  |
| City:                                                                                                    |  |  |  |  |  |  |

- Select either your browser's print function or the print icon in your toolbar. A PDF could be created (next section).
- When you have finished printing, close the print browser window.
- To return to the report from the printing selection, use the navigation bar on the left side of the page or select <u>Back</u>.

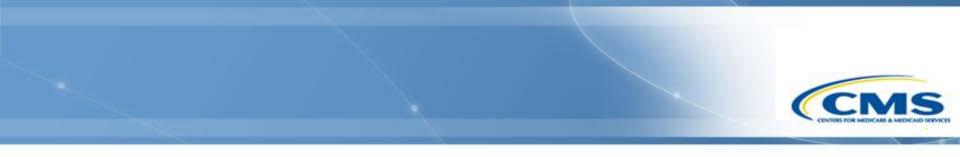

## **Create a PDF**

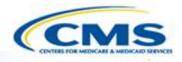

Note: If you cannot create a PDF, contact the Help Desk and we will create it for you.

1. Select Print from the Control Panel or within the report. Follow the normal printing instructions. Select **Entire Report** and **Create Printable View**.

#### Printing Selection

To print the report select the Entire Report below and select Create Printable View.This action will open up another browser with a printable version of the Balancing Incentive Program - State Quarterly Report. To print, select either the print icon in the toolbar or use the browser's print function. When you are finished close the printable version of the report.

Select section to print:

Entire Report

Create Printable View

It may take a few moments to load the printable version. Please wait for the browser to finish loading before printing the contents.

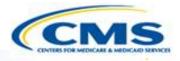

2. Select Print from the Printable View page.

| Balancing Incentive Program GU.0101                                                      |          | - 🔊        | • 🖃 📻 • | Page 🔻 | Safety 🔻 | Tools 🔻 | ?∙ |
|------------------------------------------------------------------------------------------|----------|------------|---------|--------|----------|---------|----|
| MMDL: Balancing In                                                                       |          | Print      | Ctrl+P  | n      |          |         |    |
|                                                                                          |          | Print Prev | iew     |        |          |         |    |
| Report Date                                                                              | . 🗋 I    | Page Setu  | ıp      |        |          |         |    |
| This report provides information regarding the Balancing Incentive Program as of the fol | lowing d | late:      |         | ·      |          |         |    |
| 03/31/2013                                                                               |          |            |         |        |          | -       |    |
|                                                                                          |          |            |         |        |          |         |    |

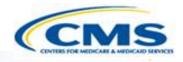

3. The print box will appear. Select your PDF creation software from the list of options.

| Print                                                                          | X                                                  |
|--------------------------------------------------------------------------------|----------------------------------------------------|
| General Options                                                                |                                                    |
| Select Printer                                                                 | 2.5                                                |
| Add Printer<br>Adobe PDF<br>Adobe PDF (Copy 1)                                 | Fax<br>Microsoft XPS Document Writer<br>PDFCreator |
| •                                                                              | •                                                  |
| Status: Ready<br>Location: Production Room<br>Comment:                         | Print to file Preferences Find Printer             |
| Page Range                                                                     | Number of copies: 1                                |
| Selection Current Page Pages: 1                                                | Collate                                            |
| Enter either a single page number or a single<br>page range. For example, 5-12 |                                                    |
|                                                                                | Print Cancel Apply                                 |

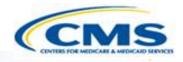

4. Run publisher. This screen may or may not appear for you. If it does, select **<u>Run</u>**.

| Open File                                                                        | - Security Wa                                                                                                    | rning                                      |  |  |  |  |
|----------------------------------------------------------------------------------|----------------------------------------------------------------------------------------------------|--------------------------------------------|--|--|--|--|
| The publisher could not be verified. Are you sure you want to run this software? |                                                                                                    |                                            |  |  |  |  |
|                                                                                  | Name: C:\PROGRA~2\Capsoft\PDFCRE~1\pdfwriter.exe                                                                                                    |                                            |  |  |  |  |
|                                                                                  | Publisher:                                                                                                    | Unknown Publisher                          |  |  |  |  |
|                                                                                  | Type:                                                                                                    | Application                                |  |  |  |  |
|                                                                                  | From:                                                                                                    | C:\PROGRA~2\Capsoft\PDFCRE~1\pdfwriter.exe |  |  |  |  |
|                                                                                  |                                                                                                    | Run Cancel                                 |  |  |  |  |
| 🗸 Alwa                                                                           | Always ask before opening this file                                                                                                    |                                            |  |  |  |  |
| 8                                                                                | This file does not have a valid digital signature that verifies its publisher.<br>You should only run software from publishers you trust. <u>How can I</u><br><u>decide what software to run?</u> |                                            |  |  |  |  |

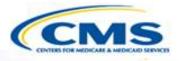

#### 5. Save the PDF.

| Save As                         | X                 |
|---------------------------------|-------------------|
| Save in: 📜 States 💌 🗢 f         | ≧ 💣 ▥▾            |
| Name                            | Date modified 📤   |
| L AL                            | 4/17/2012 8:58    |
| 📙 Alaska                        | 8/6/2007 3:44   ≡ |
| 📜 AR                            | 10/29/2009 12     |
| 🔋 📜 DC                          | 8/10/2012 8:33    |
| 📜 GA                            | 8/22/2011 1:04    |
| 👢 HI                            | 7/21/2011 10:2    |
| 👢 IL                            | 7/13/2012 12:4    |
| 📜 KS                            | 6/5/2012 8:56     |
| 📜 LA                            | 7/14/2009 2:54    |
| 👢 MD                            | 7/16/2012 2:29    |
| 👢 MI                            | 10/13/2010 8:5    |
| ▲ III                           |                   |
| File name:                      | Save              |
| Save as type: PDF Files (*.pdf) | ▼ Cancel          |

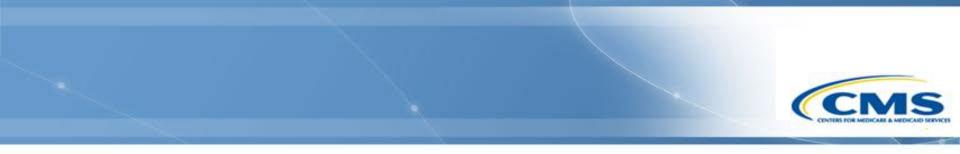

## **Control Panel Functions**

## **Submit**

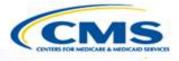

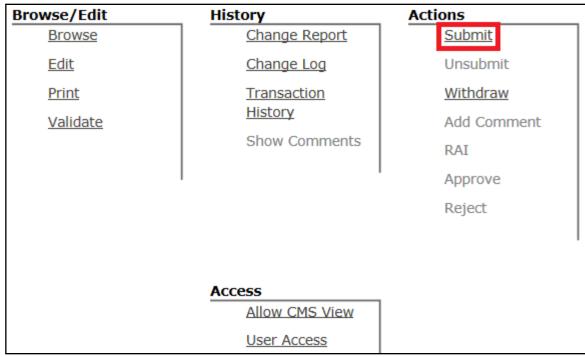

♦ All state staff can submit.

To submit the report, select **<u>Submit</u>**.

## Unsubmit

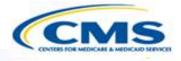

| Browse/Edit  | History        | Actions         |
|--------------|----------------|-----------------|
| Browse       | Change Report  | Submit          |
| Edit         | Change Log     | <u>Unsubmit</u> |
| <u>Print</u> | Transaction    | Withdraw        |
|              | History        | Add Comment     |
|              | Show Comments  | RAI             |
|              |                | Approve         |
|              |                | Reject          |
|              |                |                 |
|              |                |                 |
|              | Access         |                 |
|              | Allow CMS View |                 |
|              | User Access    |                 |

- Any state staff role has the ability to unsubmit.
- ♦ If corrections are needed after submission, then select **<u>Unsubmit</u>**.

## Withdraw

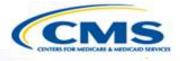

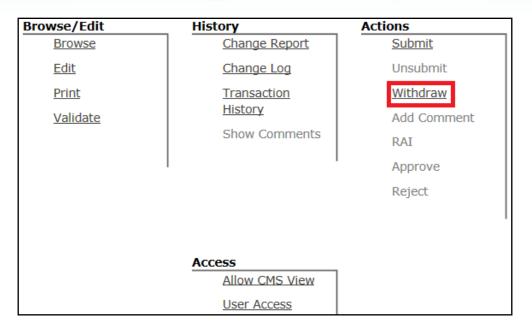

- Any state staff role can withdraw a waiver.
- ♦ Withdrawing a waiver takes it out of consideration.
- CAUTION: Withdrawing a report finalizes the document. Once withdrawn it cannot be submitted and a new submission will need to be created.

## Withdraw (cont.)

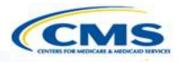

|   | Confirm      | Action:      | WITH       | DRAWN       | I    |                      |        |        |
|---|--------------|--------------|------------|-------------|------|----------------------|--------|--------|
| E | nter commer  | nts (optiona | l) and cor | nfirm or ca |      |                      |        |        |
|   |              |              |            |             | 0    | Character Count:0    | out of | 1500   |
|   |              |              |            |             |      |                      |        | ~      |
|   |              |              |            |             |      |                      |        | $\sim$ |
|   | WARNING: Thi | s withdraw   | al action  | is final.   | Once | confirmed, the state | cannot |        |
|   |              |              |            |             |      | re-enters all data.  |        |        |
|   | Confirm Cano | el           |            |             |      |                      |        |        |

- Selecting withdraw will transfer you to the withdrawal confirmation page, which describes the consequences of formally withdrawing a report.
- To continue withdrawing the report, select Confirm.

## **Allow CMS View**

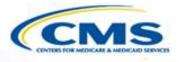

| Browse/Edit     | History        | Actions       |  |             |
|-----------------|----------------|---------------|--|-------------|
| Browse          | Change Report  | <u>Submit</u> |  |             |
| <u>Edit</u>     | Change Log     | Unsubmit      |  |             |
| <u>Print</u>    | Transaction    | Withdraw      |  |             |
| <u>Validate</u> | History        |               |  | Add Comment |
|                 | Show Comments  | RAI           |  |             |
|                 |                | Approve       |  |             |
|                 |                | Reject        |  |             |
|                 |                |               |  |             |
|                 |                |               |  |             |
|                 | Access         |               |  |             |
|                 | Allow CMS View |               |  |             |
|                 | User Access    |               |  |             |

- This feature allows CMS to view the <u>draft</u> report with the concurrence of the state.
- If this feature is not enabled, then CMS cannot view a report until it is submitted.

## **Hide From CMS**

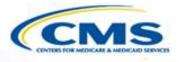

| Browse/Edit     | History                         | Actions       |  |  |  |
|-----------------|---------------------------------|---------------|--|--|--|
| Browse          | Change Report                   | <u>Submit</u> |  |  |  |
| Edit            | Change Log                      | Unsubmit      |  |  |  |
| <u>Print</u>    | Transaction                     | Withdraw      |  |  |  |
| <u>Validate</u> | <u>History</u><br>Show Comments | Add Comment   |  |  |  |
|                 |                                 | RAI           |  |  |  |
|                 |                                 | Approve       |  |  |  |
|                 |                                 | Reject        |  |  |  |
|                 |                                 |               |  |  |  |
|                 |                                 |               |  |  |  |
| Access          |                                 |               |  |  |  |
|                 | Hide From CMS                   |               |  |  |  |
|                 | User Access                     |               |  |  |  |

- The 'Hide from CMS' feature is made available once the state has allowed CMS to view a <u>draft</u> report.
- This feature enables state users to revert the report so that CMS can no longer view the draft.

## **Change Report**

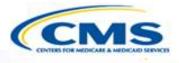

| Browse/Edit  | History                                               | Actions       |  |
|--------------|-------------------------------------------------------|---------------|--|
| Browse       | Change Report                                         | <u>Submit</u> |  |
| Edit         | Change Log                                            |               |  |
| <u>Print</u> | <u>Transaction</u><br><u>History</u><br>Show Comments | Withdraw      |  |
| Validate     |                                                       | Add Comment   |  |
|              |                                                       | Unlock        |  |
|              |                                                       | RAI           |  |
|              |                                                       | Approve       |  |
|              |                                                       | Reject        |  |
|              |                                                       |               |  |
|              |                                                       |               |  |
| Amend        | Access                                                |               |  |
| Create       | Allow CMS View                                        |               |  |
| Amendment    | User Access                                           |               |  |

The Change Report lists changes made in the report since the last time it was submitted. Access the Change Report on the Control Panel.

## **Change Report (cont.)**

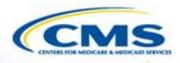

#### Change Report for Document ZZ.0132.R00.00

| Report Header Data:                                      |                                    |  |  |  |
|----------------------------------------------------------|------------------------------------|--|--|--|
| Document Number:                                         | ZZ.0132.00.00                      |  |  |  |
| Draft Number:                                            | ZZ.003.00.00                       |  |  |  |
| Document type:                                           | new                                |  |  |  |
| Proposed effective date (as per last submitted version): | N/A                                |  |  |  |
| Effective approved date:                                 | Sep 30, 2012                       |  |  |  |
| Document Status:                                         | APPROVED                           |  |  |  |
|                                                          |                                    |  |  |  |
| Section Subsection Question C                            | Change Type Changed By Change Date |  |  |  |

The content of the Change Report is described on the following slide.

## **Change Report (cont.)**

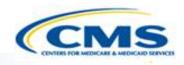

- Change Report displays the latest changes made to an item in the report after it has been submitted. It will show changes that have been made between submissions.
- The Change Report is organized by sections with the most recent group of changes displayed first and the remainder in descending chronological order.
- Column Headers include:
  - Section
  - Subsection
  - Question
  - Change Type (MOD, ADD, DEL)
  - Changed By (displays User Name)
  - Change Date

## Change Report (cont.)

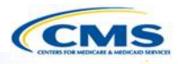

- The Change Report differentiates between submissions.
- An example of how the change report works:
  - The report was submitted on 9/15, then unsubmitted on 9/20.
  - There were changes made on 9/16, 9/18 and 9/19.
  - The Change Report will only show the changes made on 9/16, 9/18 and 9/19. It will not include any changes before those dates.

#### Change Report for Document ZZ.0132.R00.00 Report Header Data: Document Number: ZZ 0132 00.00 Draft Number ZZ.003.00.00 Document type: new Proposed effective date (as per last submitted version): N/A Effective approved date: Sep 30, 2012 Document Status APPROVED Section Subsection Change Type Changed By Question Change Date Changes in version submitted on Oct 03, 2012 1. Develop standardized informational materials that NWD/SEPs provide to NWD/SEP Structural individuals: MOD: SLELCHOOK Nov 30, 2012 General (page Changes The State 1) intends to seek CMS approval to change the

## Change Log

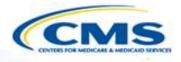

| Browse/Edit  | History                                               | Actions         |  |  |
|--------------|-------------------------------------------------------|-----------------|--|--|
| Browse       | Change Report                                         | <u>Submit</u>   |  |  |
| Edit         | <u>Change Log</u>                                     |                 |  |  |
| <u>Print</u> | <u>Transaction</u><br><u>History</u><br>Show Comments | <u>Withdraw</u> |  |  |
| Validate     |                                                       | Add Comment     |  |  |
|              |                                                       | Unlock          |  |  |
|              |                                                       | RAI             |  |  |
|              |                                                       | Approve         |  |  |
|              |                                                       | Reject          |  |  |
|              |                                                       |                 |  |  |
|              |                                                       |                 |  |  |
| Amend        | Access                                                |                 |  |  |
| Create       | Allow CMS View                                        |                 |  |  |
| Amendment    | User Access                                           |                 |  |  |

- The Change Log shows changes in a report within a selected date range.
- Unlike the Change Report, the Change Log records all changes during a date range, not just information changed after submission.
- ♦ Access the Change Log on the Control Panel.

## Change Log (cont.)

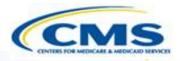

| Change Log for Document |  |
|-------------------------|--|
| Date Range Selector:    |  |
| Start Date: (MM/dd/yy)  |  |
| End Date: (MM/dd/yy)    |  |
| Get Change Log          |  |

- ♦ The Change Log accepts a range of dates.
- ♦ Enter the desired date range.
- Select Get Change Log.
- Note: If you select <u>Get Change Log</u> without entering a date range, the default display will include all change dates.

## **Transaction History**

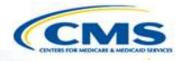

|                                                                  | Transaction History    |               |          |      |                       |
|------------------------------------------------------------------|------------------------|---------------|----------|------|-----------------------|
| Submission<br>Number: GU.0101.R02.00<br>Submission Title: GU BIP |                        |               |          |      |                       |
|                                                                  | Change Date            | New<br>Status | Username | Name | Role                  |
|                                                                  | 08/29/2012<br>19:58:13 | DRAFT         |          |      | State Staff           |
|                                                                  | 09/13/2012<br>13:37:00 | SUBMITTED     |          |      | State Medicaid<br>Dir |
|                                                                  | 09/13/2012<br>14:53:18 | APPROVED      |          |      | CMS CO Staff          |

The Transaction History shows any major transactions that change the status of a report, such as submitted, unlocked, withdrawn, RAI, approved, and rejected.

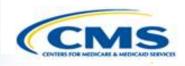

## **Session Timed Out Alert**

## **Session Time Out Feature**

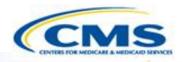

Session Timed Out.

You have been logged out of MMDL.

- The system saves when the user moves from page to page, but does not save when a user is working within a page unless the user selects a field that changes available options and refreshes the page.
- System time out occurs when the system has not saved for 30 minutes and may result in loss of unsaved data. <u>If you are working on a complex section, save every 5 to 10 minutes.</u>

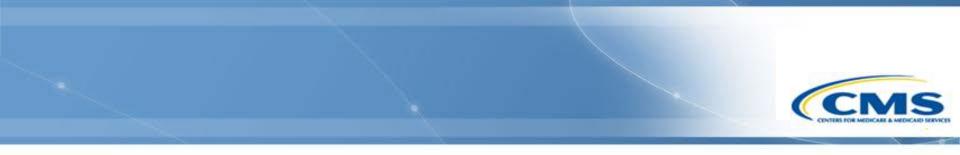

## **For More Information**

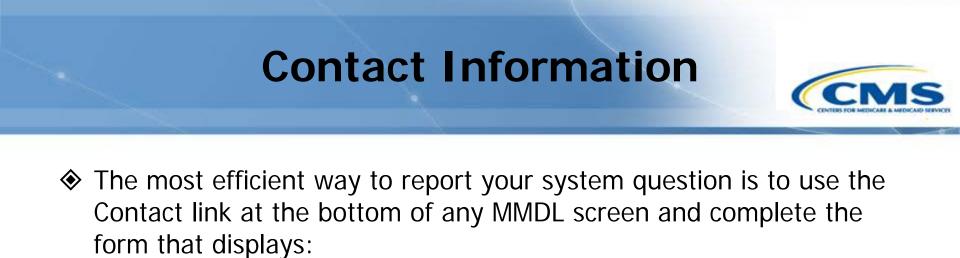

FAQs | Site Map Contact Medicaid.gov | CMS.gov

♦ You may also contact the Help Desk at (301) 547-4688.